## Hira Dental Lab

Guidance for smop installation

# **Smop Installation** Guidance for smop installation<br>
Smop Installation<br>
TO INSTALL SMOP ON WINDOW? Smop

#### HOW TO INSTALL SMOP ON WINDOW?

To install smop on your window you need to follow the following

steps.

- 1: Go to google and write swissmeda.
- 2: Click on smop swissmeda to open the page.
- 3: Click on the login button
- 4: Enter your email & password which you get from swissmeda lick swissmeda open your you get to login.
- 5: Click on the software installation
- 6: Click on the download to install smop on your window

By following these simple few steps you can easily install smop in your PC.

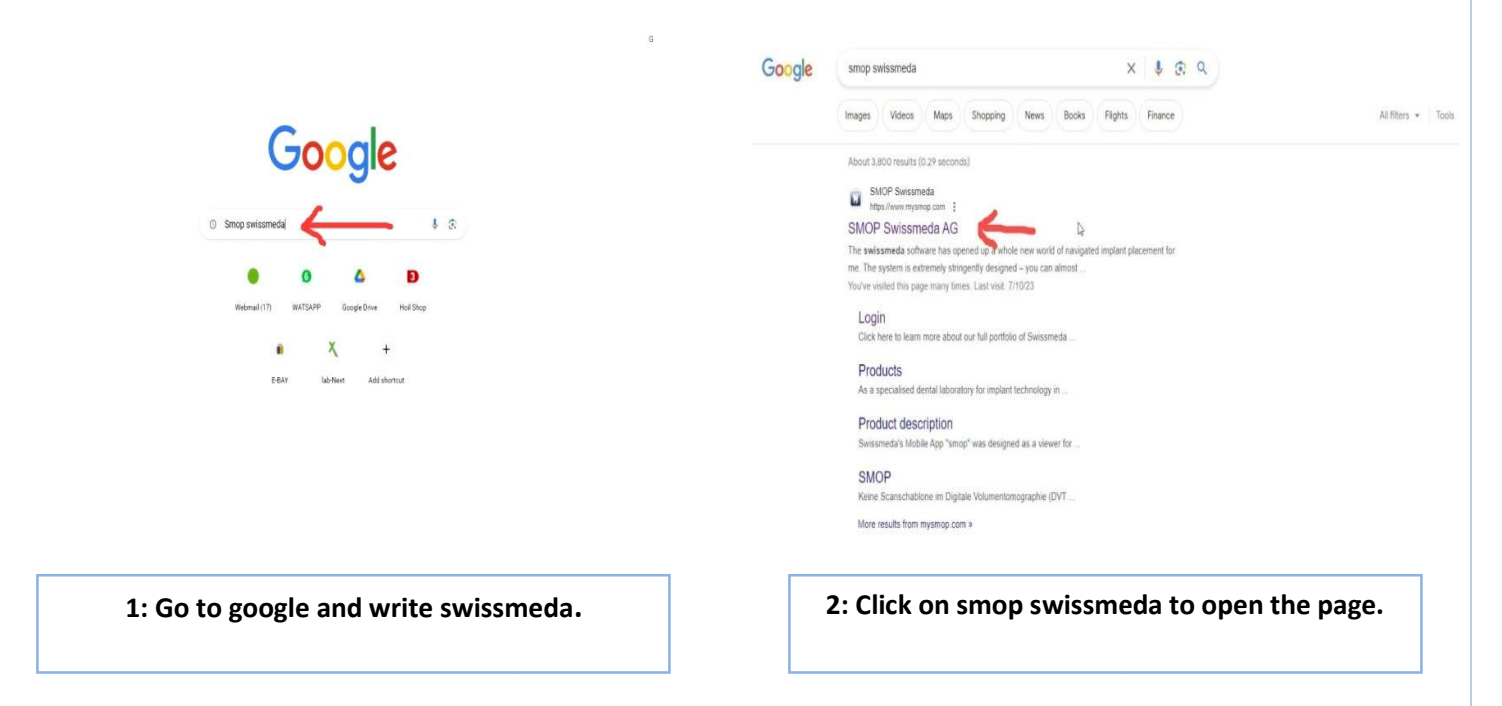

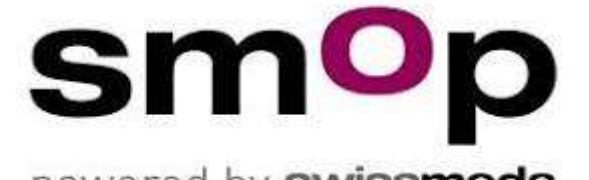

#### Hira Dental Lab

## Guidance for smop installation

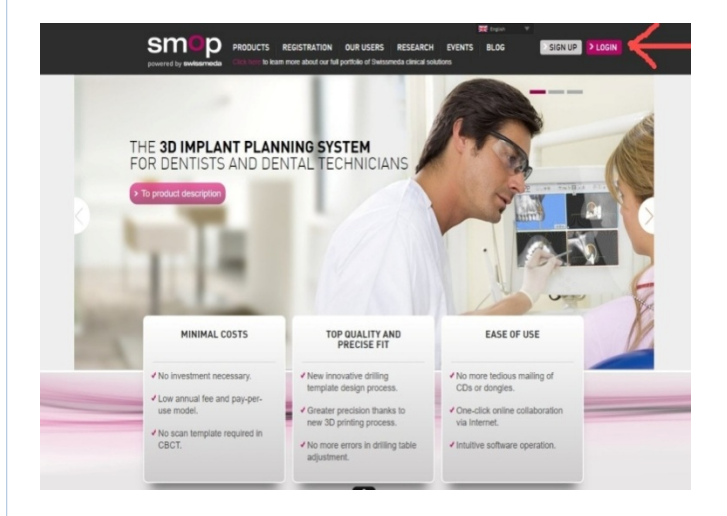

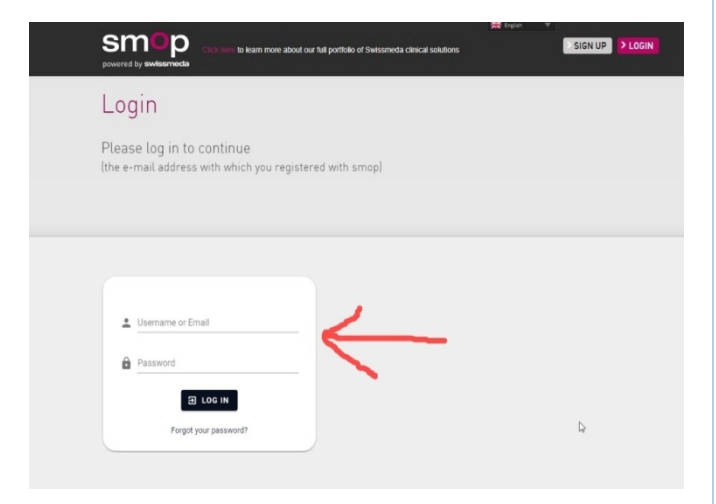

3: Click on the login button **4: Enter your email & password which you get** from swissmeda

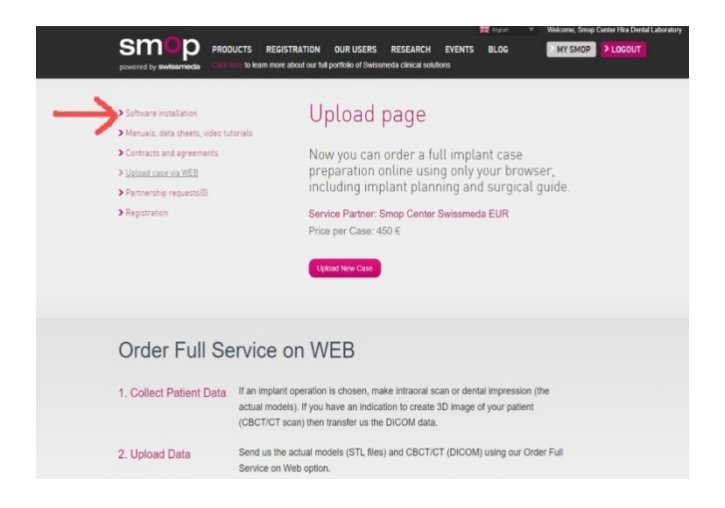

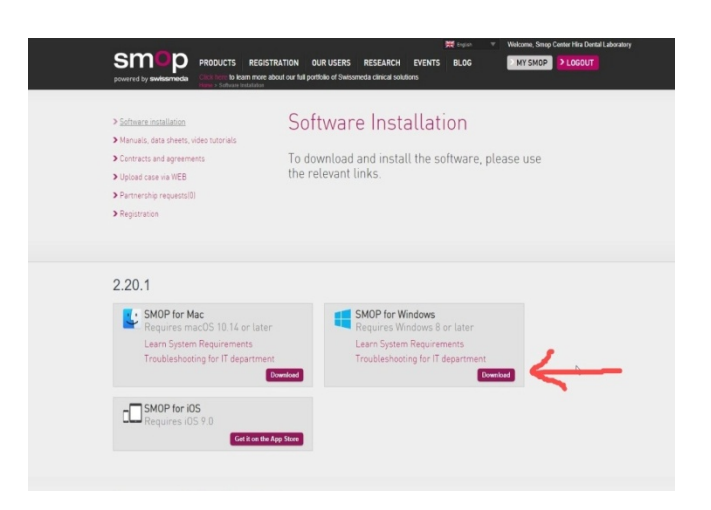

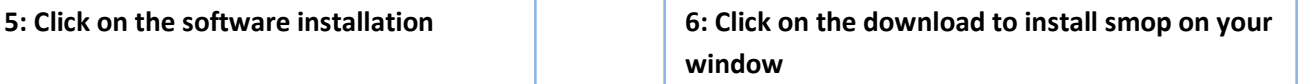